Router AX3000T User Manual • 01 Manual del usuario del router Xiaomi AX3000T • 13 Xiaomi 路由器 AX3000T 使用說明書 • 25

Model: RD23 產品型號 : RD23 Modelo: RD23

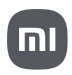

# **Package Contents**

Read this manual carefully before use, and retain it for future reference.

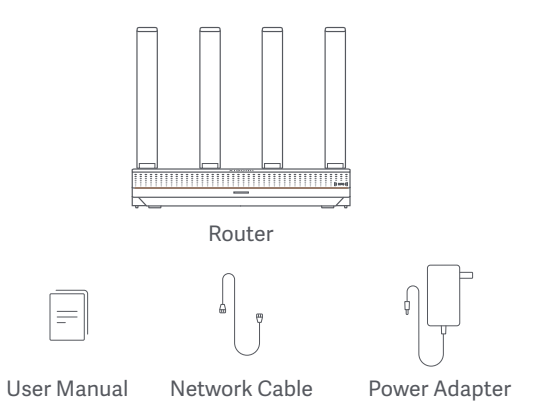

Note: Illustrations of product, accessories, and user interface in the user manual are for reference purposes only. Actual product and functions may vary due to product enhancements.

## **Product Overview**

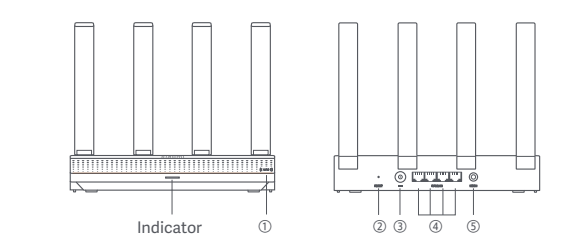

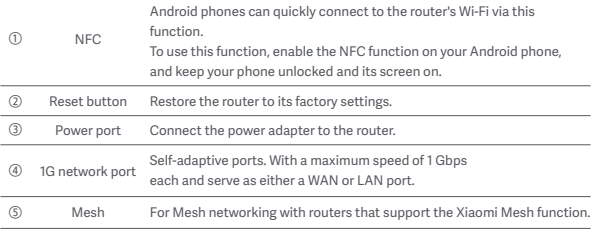

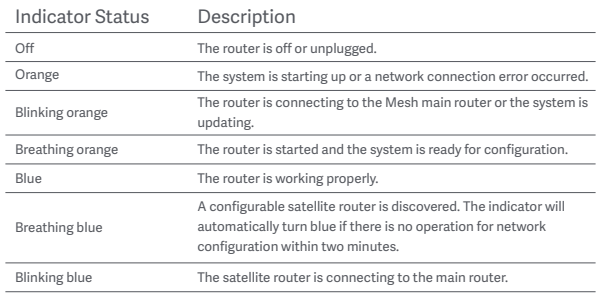

# **Network Configuration**

### Step 1 Connecting the Network Cable

Turn on the router. Plug one end of the network cable into either of the router's ports, and the other end into the Internet wall socket or the LAN port of an optical modem or ADSL modem. Note: Optical modem or ADSL modem is provided by broadband operator.

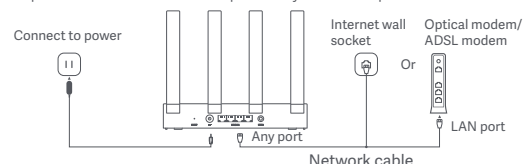

#### Step 2 Configuring the Network

1. Connect your phone or computer to the Wi-Fi (passwordless authentication). See the nameplate on the bottom of the router for the Wi-Fi name.

Then the page will automatically redirect to the network setup page. If not, open the system's default browser and enter miwifi.com.

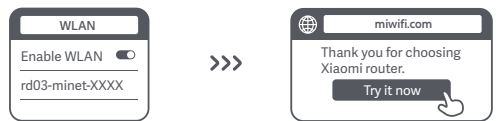

Note: Search for and connect to the Wi-Fi after the indicator starts breathing orange.

2. Enter the account and password provided by your broadband operator and tap "Next" (This step may be skipped depending on your network connection method).

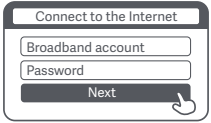

3. Set a new Wi-Fi name and password. You can check the box to use the Wi-Fi password as the management password; if not, a new page for setting the management password will follow.

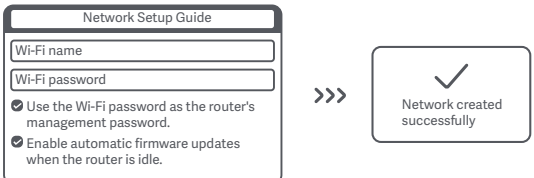

Note: If a new Wi-Fi name or password is set, the Wi-Fi module will restart. Then the Wi-Fi cannot be discovered for a short period, please search for the Wi-Fi again later.

## **Connecting with the Mi Home/Xiaomi Home App**

This product works with the Mi Home/Xiaomi Home app\*. Control your device with Mi Home/Xiaomi Home app.

Scan the QR code to download and install the app. You will be directed to the connection setup page if the app is installed already. Or search for "Mi Home/ Xiaomi Home" in the app store to download and install it.

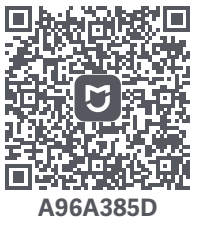

Open the Mi Home/Xiaomi Home app, tap "+" on the upper right, and then follow the instructions to add your device.

\* The app is referred to as Xiaomi Home app in Europe (except for Russia). The name of the app displayed on your device should be taken as the default. Note:

The version of the app might have been updated, please follow the instructions based on the current app version.

## **Xiaomi Mesh Networking**

To achieve network coverage as much as possible in a larger-sized home, you can purchase the routers that support the Xiaomi Mesh function\* to realize the networking. Follow the steps below to configure the Mesh network.

\*Go to www.mi.com to check the product model and version of the routers that support the Xiaomi Mesh function.

The operations listed in the following methods take Xiaomi Router AX3000T as the main router.

#### Method 1: Networking via the Mi Home/Xiaomi Home app

- 1. Open the Mi Home/Xiaomi Home app.
- 2. Go to the "Mesh network devices" page of the main router.
- 3. Tap "+" on the upper right corner of the page.
- 4. Follow the instructions to complete networking.

#### Method 2: Networking via the mesh button

1. Make sure the main router is connected to the network. Place the satellite router near the main router and turn it on.

Note: Keep the satellite router at least one meter away from the main router; otherwise, they will interfere with each other and affect the network configuration.

2. After the satellite router starts, the main router will automatically discover it, and the indicator of the main router will start breathing blue.

Note: If the satellite router is already configured, press its reset button for 5 seconds to restore it to the factory settings first.

3. Press the mesh button on the main router, and its indicator will start blinking blue. The router is now waiting for the mesh networking.

- 4. When the indicator/Internet indicator turns white or blue, the Mesh networking is completed.
- 5. Place the satellite router in the location where you need Wi-Fi coverage and turn it on.

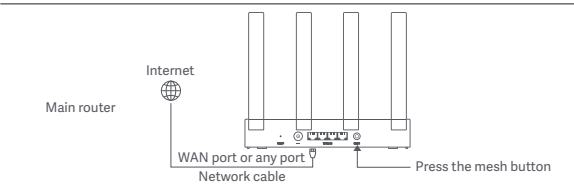

#### Method 3: Networking via network cable

1. Make sure the main router is connected to the network. Place the satellite router in the location where you need Wi-Fi coverage and turn it on.

2. Connect the WAN port of the satellite router to the LAN port of the main router via a network cable. Then the main router's indicator will start blinking blue, and the router is waiting for the Mesh networking.

Note: If there is no WAN or LAN port, use any port of the router.

3. When the indicator/Internet indicator turns white or blue, the Mesh networking is completed.

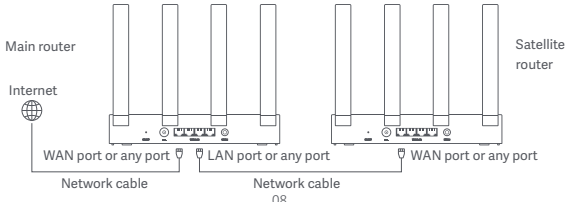

## **Q&A**

1. Why cannot I access the Internet after configuring the network?

① Check if you can find the router's Wi-Fi in your phone. If not, ensure that the routeris turned on and started.

② Use your phone to find and connect to the router.

③ Visit miwifi.com.

④ Try to fix the problem according to the network s diagnosis.

2. How do I restore the router to its factory settings?

① Ensure that the router has been started.

② Press and hold the reset button on the router for 5 seconds or more.

Note: Release the reset button when the router's indicator turns orange.

③ The router resets successfully after it is restarted.

Note: The router restores to its factory settings after being reset, and you need to reconfigure the router to use it.

3. What should I do if I have forgotten the router's management password? If you do not make any changes to the management password, it will be the same as the Wi-Fi password, please try to log in with this password. If the problem persists, it isrecommended to restore the router to the factory settings and reconfigure the network.

# **Regulatory Compliance Information**

#### Operating Frequency and Radio Frequency Power

#### 2412 MHz–2472 MHz (≤20 dBm), 5150 MHz–5350 MHz (≤23 dBm), 5470 MHz–5725 MHz (≤30 dBm), 5725MHz-5850MHz(≤14dBm) Wi-Fi

Hereby, Beijing Xiaomi Electronics Co., Ltd. declares that the radio equipment type RD23  $\epsilon$ is in compliance with Directive 2014/53/EU, Directive 2011/65/EU and Directive 2009/125/ EC. The full text of the EU declaration of conformity is available at the following internet address:

#### **http://www.mi.com/global/service/support/declaration.html**

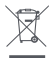

All products bearing this symbol are waste electrical and electronic equipment (WEEE as in directive 2012/19/EU) which should not be mixed with unsorted household waste. Instead, you should protect human health and the environment by handing over your waste equipment to a designated collection point for the recycling of waste electrical and electronic equipment, appointed by the government or local authorities. Correct disposal and recycling will help prevent potential negative consequences to the environment and human health. Please contact the installer or local authorities for more information about the location as well as terms and conditions of such collection points.

#### Warning:

To comply with CE RF exposure requirements, the device must be installed and operated 20 cm (8 inches) or more between the product and all person's body.

Operation of this equipment in a residential environment could cause radio interference.

This device is restricted to indoor use only when operating in 5150–5350 MHz frequency range in following countries:

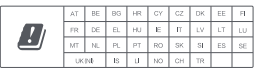

1.Note: This equipment has been tested and found to comply with the limits for a Class B digital device, pursuant to part 15 of the FCC Rules. These limits are designed to provide reasonable protection against harmful interference in a residential installation. This equipment generates, uses and can radiate radio frequency energy and, if not installed and used in accordance with the instructions, may cause harmful interference to radio communications. However, there is no guarantee that interference will not occur in a particular installation. If this equipment does cause harmful interference to radio or television reception, which can be determined by turning the equipment off and on, the user is encouraged to try to correct the interference by one or more of the following measures:

—Reorient or relocate the receiving antenna.

—Increase the separation between the equipment and receiver.

—Connect the equipment into an outlet on a circuit different from that to which the receiver is connected.

—Consult the dealer or an experienced radio/TV technician for help.

2. This device complies with Part 15 of the FCC Rules. Operation is subject to the following two conditions: (1) this device may not cause harmful interference, and (2) this device must accept any interference received, including interference that may cause undesired operation. 3.Caution!

Any changes or modifications not expressly approved by the party responsible for compliance could void the user's authority to operate the equipment.

4. This equipment complies with FCC radiation exposure limits set forth for an uncontrolled environment. This equipment should be installed and operated with minimum distance of 20 cm between the radiator and your body. This transmitter must not be co-located or operating in conjunction with any other antenna or transmitter.

# **Specifications**

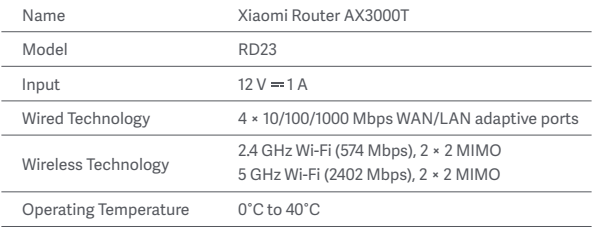

Note:

- $\bullet$  The network standby power consumption is 5.2 W if all wired network ports are connected and all wireless network ports are activated.
- You can activate or deactivate the Wi-Fi network in the "Settings" of the management page (router.miwifi.com).

Manufactured by: Beijing Xiaomi Electronics Co., Ltd. Address: #802, 8th Floor, Building 5, No. 15 10th Kechuang Street, Beijing Economic-Technological Development Area, Beijing, China, 100176 For further information, please go to www.mi.com

# **Contenido del paquete**

Lea este manual cuidadosamente antes de usar el producto, y guárdelo para una referencia futura.

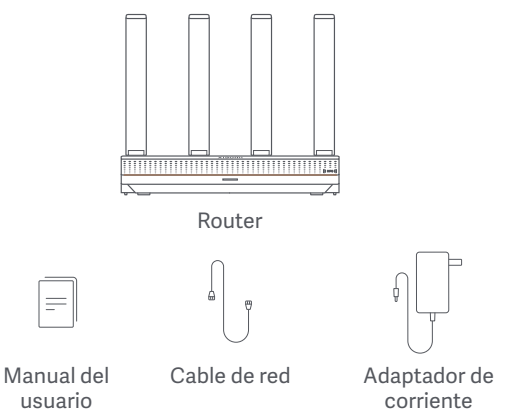

Nota: Las ilustraciones del producto, los accesorios y la interfaz en el manual del usuario son solo para fines de referencia. El producto y sus funciones reales pueden variar debido a las mejoras del este.

# **Descripción del producto**

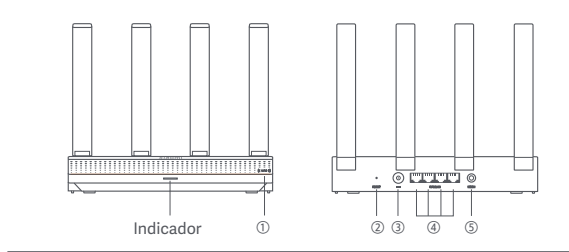

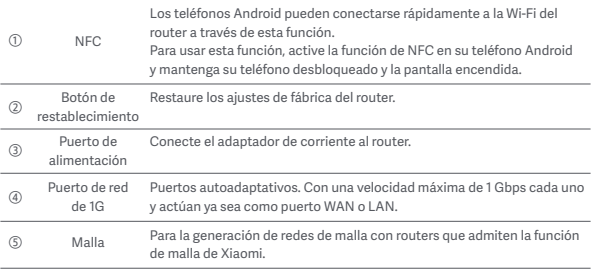

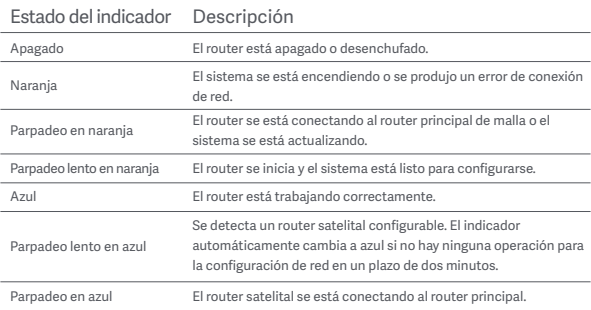

# **Configuración de red**

### Paso 1 Conexión del cable de red

Encienda el router. Conecte un extremo del cable de red con alguno de los puertos del router y el otro con el enchufe de pared para Internet o el puerto LAN de un módem óptico o módem ADSL. Nota: Un proveedor de banda ancha es quien provee el módem óptico o ADSL.

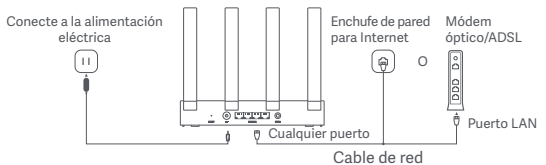

### Paso 2 Configuración de la red

1. Conecte su teléfono o computadora a la Wi-Fi (autenticación sin contraseña). Consulte la placa de identificación en la parte inferior del router para conocer el nombre de la Wi-Fi.

La página automáticamente redirigirá a la página de configuración de red. En caso contrario, abra el navegador predeterminado del sistema e introduzca miwifi.com.

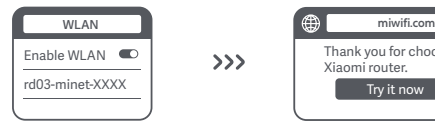

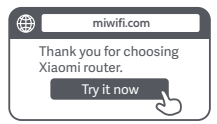

Nota: Busque la Wi-Fi y conéctese a ella después de que el indicador comience a parpadear lentamente en naranja.

2. Introduzca la cuenta y contraseña proporcionadas por su operador de banda ancha y toque en "Next" (Este paso puede omitirse según cuál sea su método de conexión de red).

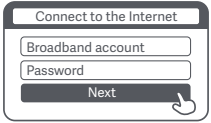

3. Establezca un nuevo nombre y contraseña para la Wi-Fi. Puede activar la casilla para usar la contraseña de la Wi-Fi como la contraseña de administración. En caso contrario, seguirá una nueva página para configurar la contraseña de administración.

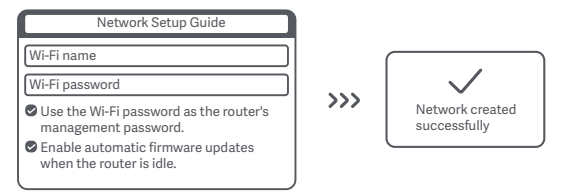

Nota: Si se establece un nuevo nombre y contraseña para la Wi-Fi, el módulo de ésta se reiniciará. A continuación, la Wi-Fi no puede detectarse durante un breve periodo. Vuelva a buscarla más tarde.

### **Conectando con la aplicación Mi Home/ Xiaomi Home**

Este producto funciona con la aplicación Mi Home/Xiaomi Home\*. Controle su dispositivo con la aplicación Mi Home/Xiaomi Home.

Escanee el código QR para descargar e instalar la aplicación. Si la aplicación ya está instalada, se lo redireccionará a la página de configuración de la conexión. O busque "Mi Home/Xiaomi Home" en la tienda de aplicaciones para descargarla e instalarla.

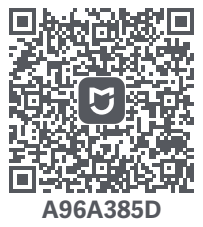

Abra la aplicación Mi Home/Xiaomi Home, presione "+" arriba a la derecha, y luego siga las sugerencias para agregar su dispositivo.

\* Se hace referencia a la aplicación como Xiaomi Home app en Europa (salvo en Rusia). El nombre de la aplicación que se muestra en su dispositivo debe ser tomado como el predeterminado.

Nota:

La versión de la aplicación podría haberse actualizado, siga las instrucciones en función de la versión actual de la aplicación.

## **Generación de redes de malla de Xiaomi**

Para lograr una cobertura de red tan amplia como sea posible en una casa de gran tamaño, puede comprar los routers que admiten la función de malla de Xiaomi\* para generar las redes. Siga los pasos a continuación para configurar la red de malla.

\* Vaya a www.mi.com para comprobar el modelo del producto y la versión de los routers que admiten la función de malla de Xiaomi.

Las operaciones mencionadas en los siguientes métodos toman al Router Xiaomi AX3000T como el principal.

#### Método 1: Generación de redes a través de la aplicación Mi Home/ Xiaomi Home

1. Abra la aplicación Mi Home/Xiaomi Home.

2. Vaya a la página "Dispositivos de red de malla" en el router principal.

3. Toque "+" en la esquina superior derecha de la página.

4. Siga las instrucciones para completar la generación de redes.

#### Método 2: Redes a través del botón de malla

1. Asegúrese de que el router principal esté conectado a la red. Coloque el router satelital cerca del principal y encíendalo.

Nota: Mantenga el router satelital a, al menos, un metro de distancia del router principal. De lo contrario, interferirán entre sí y afectarán la configuración de la red.

2. Después de que se inicie el router satelital, el principal automáticamente lo descubrirá, y el indicador del router principal comenzará a parpadear lentamente en azul.

Nota: Si el router satelital ya está configurado, presione su botón de restablecimiento durante 5 segundos para primero restaurarlo a la configuración de fábrica.

3. Pulse el botón de malla en el router principal y su indicador comenzará a parpadear en azul. El router ahora está esperando la generación de la red de malla.

4. Cuando el indicador común o el de red se encienda en blanco o azul, la generación de redes de malla se habrá completado.

5. Coloque el router satelital en la ubicación donde necesite cobertura de Wi-Fi y enciéndalo.

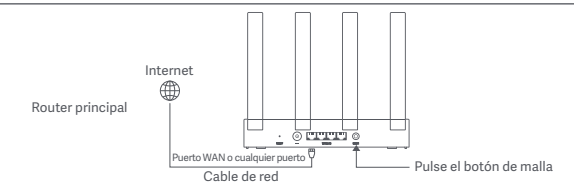

#### Método 3: Generación de redes a través del cable de red

1. Asegúrese de que el router principal esté conectado a la red. Coloque el router satelital en la ubicación donde necesite cobertura de Wi-Fi y enciéndalo.

2. Conecte el puerto WAN del router satelital al puerto LAN del router principal a través de un cable de red. Luego, el indicador del router principal comenzará a parpadear en azul y el router esperará que se genere la red de malla.

Nota: Si no hay ningún puerto WAN o LAN, use cualquiera de los puertos del router.

3. Cuando el indicador común o el de red se encienda en blanco o azul, la generación de redes de malla se habrá completado.

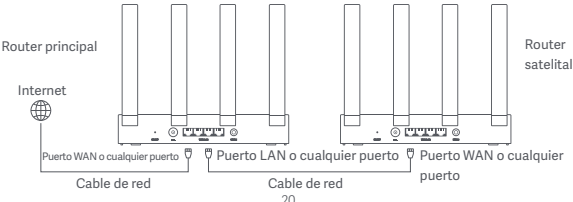

### **Preguntas y respuestas**

1. ¿Por qué no puedo acceder a Internet después de configurar la red?

① Compruebe si puede encontrar la Wi-Fi del router en su teléfono. En caso contrario, asegúrese de que el router esté encendido e iniciado.

- ② Use su teléfono para encontrar el router y conectarse a él.
- ③ Visite miwifi.com.
- ④ Intente solucionar el problema de acuerdo con el diagnóstico de red.
- 2. ¿Cómo restablezco el router a los ajustes de fábrica?
- ① Asegúrese de que el router se haya iniciado.
- ② Mantenga presionado el botón de restablecimiento del router durante 5 segundos o más.

Nota: Suelte el botón de restablecimiento cuando el indicador del router cambie a naranja.

③ El router se restablece correctamente después de reiniciarse.

Nota: El router se restablece a los ajuste de fábrica después de restablecerse y usted necesita volver a configurarlo para usarlo.

3. ¿Qué debo hacer si olvidé la contraseña de administración del router? Si no hace ningún cambio a la contraseña de administración, será la misma que la contraseña de Wi-Fi. Trate de iniciar sesión con ésta. Si el problema persiste, se recomienda restablecer el router a los ajustes de fábrica y volver a configurar la red.

## **Información sobre el cumplimiento de la normativa**

Frecuencia de operación

2412 MHz-2462 MHz, 5150 MHz-5250 MHz, 5250 MHz-5350 MHz, Wi-Fi 2412 MHz-5725 MHz, 5130 MHz-5250 MHz<br>5470 MHz-5725 MHz 5725 MHz-5850 MHz

Por la presente, Beijing Xiaomi Electronics Co., Ltd. declara que el tipo de equipo  $\epsilon$ de radio RD23 cumple con la Directiva 2014/53/UE, Directiva 2011/65/UE y Directiva 2009/125/EC. El texto completo de la Declaración de conformidad de la UE se encuentra disponible en la siguiente dirección de Internet: **http://www.mi.com/global/service/support/declaration.html**

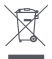

Todos los productos que llevan este símbolo son residuos de aparatos eléctricos y electrónicos (RAEE según la directiva 2012/19/UE) que no deben mezclarse con residuos domésticos no seleccionados. En cambio, se debe proteger la salud humana y el medio ambiente entregando su equipo desechado en un punto de recolección designado para el reciclaje de residuos de aparatos eléctricos y electrónicos, designado por el gobierno o las autoridades locales. La eliminación y el reciclado correctos ayudarán a prevenir las posibles consecuencias negativas para el medio ambiente y la salud humana. Para obtener más información sobre la ubicación y los términos y condiciones de dichos puntos de recogida, póngase en contacto con el instalador o con las autoridades locales.

### Advertencia:

Para cumplir con los requisitos de exposición de radiofrecuencia CE RF, el dispositivo debe instalarse y funcionar con una distancia de 20 cm (8 pulgadas) o más entre el producto y cualquier parte del cuerpo de la persona.

La operación de este equipo en un entorno residencial podría causar interferencia de radio.

En los siguientes países, este dispositivo está restringido a solo uso en interiores al funcionar en el rango de frecuencia de 5150 a 5350 MHz:

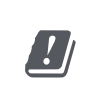

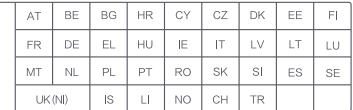

La operacion de este equipo esta sujeta a las siguientes dos condiciones: (1) es posible que este equipo o dispositivo no cause interferencia perjudicial y (2) este equipo o dispositivo debe aceptar cualquier interferencia, incluyendo la que pueda causar su operacion no deseada.

Lea detenidamente este manual antes de usar el producto y consérvelo para futuras consultas.

# **Especificaciones**

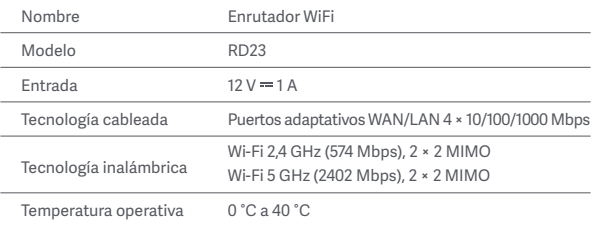

Nota:

- El consumo de energía en espera es de 5.2 W si todos los puertos de red cableados están conectados y todos los puertos de red inalámbricos están activados.
- Puede activar o desactivar la red Wi-Fi en "Ajustes" de la página de administración (router.miwifi. com).

Importador:

XIAOMI SOFTWARE DE MEXICO,S.de R.L.de C.V

RFC:XSM2107156A3

BLVD.LAGO ZURICH 219,PISO 9 902 Y 903,AMPLIACION GRANADA,MIGUEL HIDALGO,CIUDAD DE MEXICO CP11529

Fabricado por: Beijing Xiaomi Electronics Co., Ltd.

Dirección: #802, 8th Floor, Building 5, No. 15 10th Kechuang Street, Beijing

Economic-Technological Development Area, Beijing, China, 100176

Para obtener más información, visite www.mi.com

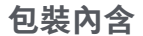

#### 使用產品前請仔細閱讀本說明書,並妥善保管。

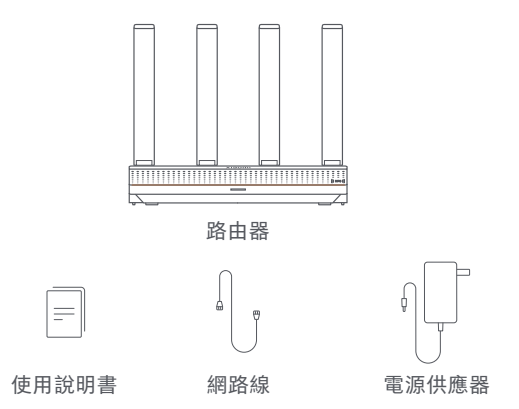

提示:說明書中的產品、配件、使用者介面等插圖均為示意圖,僅供參考。由於產品的更新與升級, 產品實物與示意圖可能略有差異,請以實物為準。

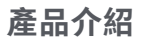

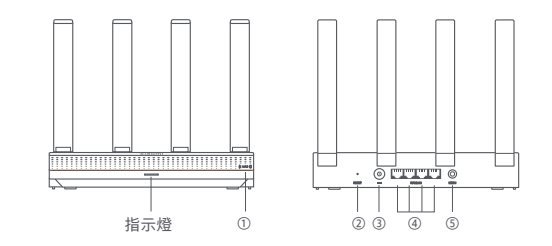

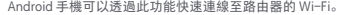

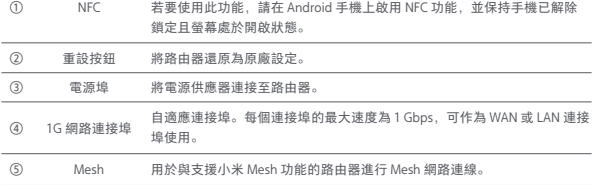

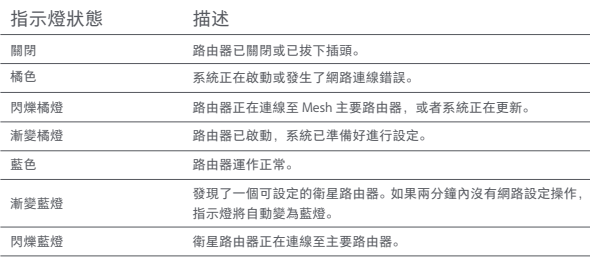

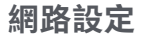

步驟 1 連接網路線

開啟路由器。將網路線的一端插入路由器的任何連接埠,另一端插入網際網路壁式插座或者光纖數據 機或 ADSL 數據機的 LAN 連接埠。

提示:光纖數據機或 ADSL 數據機由寬頻業者提供。

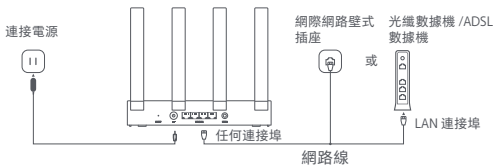

#### 步驟 2 設定網路

1.將您的手機或電腦連線至 Wi-Fi( 無密碼驗證 )。 然後,該頁面將自動重新導向至網路設定頁面。 請查看路由器底部的銘牌以取得 Wi-Fi 名稱。

否則,請開啟系統的預設瀏覽器並輸入 miwifi.com。

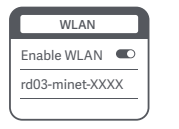

 $\gg$ 

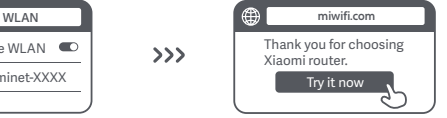

提示:指示燈開始漸變橘燈後,搜尋並連線至 Wi-Fi。

2. 輸入寬頻業者提供的帳號和密碼,然後點擊「Next」(根據您的網路連線方法,有可能會略過此步驟)。

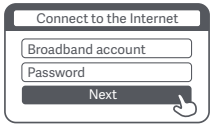

3. 設定新的 Wi-Fi 名稱與密碼。您可以勾選此方塊以使用 Wi-Fi 密碼作為管理密碼;否則,接下來會 出現一個用於設定管理密碼的新頁面。

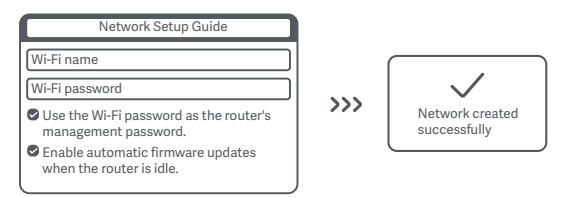

提示:如果設定新的 Wi-Fi 名稱或密碼,則 Wi-Fi 模組將重新啟動。短時間內無法找到 Wi-Fi, 請稍後 再次搜尋 Wi-Fi。

### 連接米家 APP

本產品已連接米家,可透過米家 APP\* 操控。

掃描二維碼,下載並安裝米家 APP,已安裝米家 APP 的用戶將直接進入裝置連接頁面。 或在 Google Play 商店及 Apple App Store 搜尋「米家」,下載並安裝米家 APP。

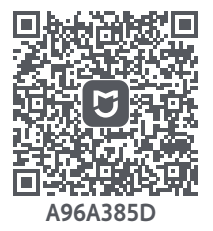

打開米家 APP 首頁,在頁面右上角點選「+」,根據 APP 提示方式增加裝置。

\* 本應用程式在歐洲(俄羅斯除外)稱為「米家」應用程式。您的裝置上顯示的應用 程式名稱應作為預設名稱。

提示:

由於米家 APP 的升級與更新,實際操作可能與本產品描述略有差異,請按照目前最 新米家 APP 版本指引進行操作。

### 小米 Mesh 網路連線

為了在更大的居家環境中盡可能實現網路覆蓋範圍,您可以購買支援小米 Mesh 功能 \* 的路由器來實 現網路連線。按照以下步驟設定 Mesh 網路。

\* 請前往 www.mi.com 查看支援小米 Mesh 功能的路由器的產品型號和版本。

以下方法中列出的操作以 Xiaomi 路由器 AX3000T 為主要路由器。

#### 方法 1: 透過米家 APP 進行網路連線

1. 開啟米家 APP。

2. 前往主要路由器的「Mesh 網路裝置」頁面。

3. 點擊頁面右上角的「+」。

4. 遵循指示完成網路連線。

#### 方法 2: 诱過 Mesh 按鈕谁行網路連線

1. 確保主要路由器已連線至網路。將衛星路由器放置在主要路由器附近,然後將其開啟。

提示:使衛星路由器與主要路由器保持至少一公尺的距離;否則將會相互干擾並影響網路設定。

2. 當衛星路由器啟動後,主要路由器將自動發現它,並且主要路由器的指示燈將開始漸變亮起藍燈。 提示:如果已設定衛星路由器,請先按下其重設按鈕 5 秒鐘,將其還原為原廠設定。

3. 按下主要路由器上的 Mesh 按鈕, 其指示燈將開始閃爍藍燈。路由器現在正在等待進行 Mesh 網路 連線。

4. 當指示燈 / 網際網路指示燈變為白燈或藍燈時,Mesh 網路連線即已完成。

5. 將衛星路由器放置在需要 Wi-Fi 覆蓋的位置,然後將其開啟。

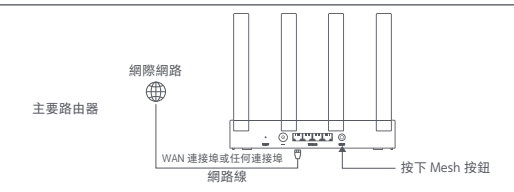

#### 方法 3: 诱過網路線進行網路連線

1. 確保主要路由器已連線至網路。將衛星路由器放置在需要 Wi-Fi 覆蓋的位置,然後將其開啟。 2. 透過網路線將衛星路由器的 WAN 連接埠連接至主要路由器的 LAN 連接埠。然後,主要路由器的指 示燈將開始閃爍藍燈,路由器正在等待進行 Mesh 網路連線。

提示:如果沒有 WAN 或 LAN 連接埠,請使用路由器的任何連接埠。

3. 當指示燈 / 網際網路指示燈變為白燈或藍燈時,Mesh 網路連線即已完成。

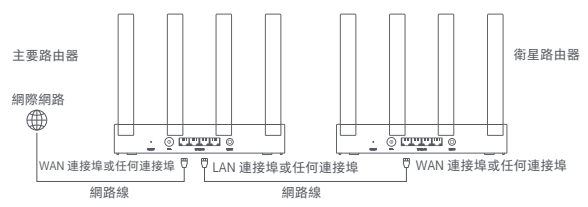

### 常見問答集

1 為什麻在設定網路後無法在取網際網路?

① 檢查是否可以在您的手機上找到路由器的 Wi-Fi。如果找不到,請確保路由器已開 啟並啟動。

② 使用手機尋找並連線至路由器。

③ 造訪 miwifi.com。

④ 嘗試根據網路診斷修正問題。

2. 如何將路由器還原為原廠設定?

① 確保路由器已啟動。

② 按住路由器上的重設按鈕至少 5 秒鐘。

提示:當路由器的指示燈變為橘燈時,放開重設按鈕。

③ 重新啟動後,路由器即重設成功。

提示:重設後,路由器將還原為原廠設定,需要重新設定該路由器才能加以使用。

3. 如果我忘記了路由器的管理密碼,應如何處理?

如果您不對管理密碼進行任何變更,該密碼將與 Wi-Fi 密碼相同,請嘗試使用此密碼 登入。如果問題仍然存在,建議將路由器還原為原廠設定並重新設定網路。

## 法規遵循資訊

#### NCC 电磁波警语

減少電磁波影響,請妥適使用

應避免影響附近雷達系統之操作

建议使用时至少距离人体:20cm

#### NCC 低功率射频器材警语

取得審驗證明之低功率射頻器材,非經核准,公司、商號或使用者均不得擅自變更 頻率、加大功率或變更原設計之特性及功能。

低功率射頻器材之使用不得影響飛航安全及干擾合法通信;經發現有干擾現象時, 應立即停用,並改善至無干擾時方得繼續使用。

前述合法通信,指依電信管理法規定作業之無線電通信。低功率射頻器材須忍受合 法通信或工業、科學及醫療用電波輻射性電機設備之干擾。

#### 端口描述

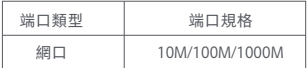

### 產品中有害物質的名稱及含量

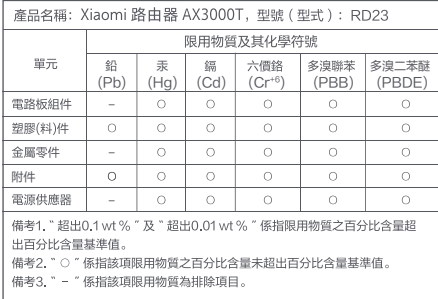

## 基本規格

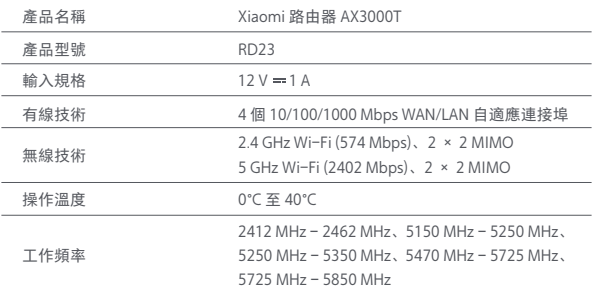

提示:

● 如果連接了所有有線網路連接埠並啟用了所有無線網路連接埠,則網路待機功耗為 5.2 W。

● 您可以在管理頁面 (router.miwifi.com) 的「設定」中啟用或停用 Wi-Fi 網路。

製造商:北京小米電子產品有限公司

地址:北京市北京經濟技術開發區科創十街 15 號院 5 號樓 8 層 802 室

本產品的相關訊息請查詢銷售網址:www.mi.com

(以下訊息僅供台灣市場適用)

進囗商:台灣小米通讯有限公司

進口商地址:臺北市中正區新生南路 1 段 50 號 2 樓之 2

服務電話:02-77255376

本産品售後服務請查詢官網:www.mi.com/tw/service

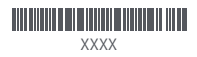

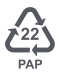